## **How to Make Photo Slideshow for iPad/iPad 2?**

**Note:** The following method works on PC. After the slideshow video is generated, you need to import it into iTunes library and then sync it to your iPad. If you want to create photo slideshows on your iPad directly, please download our iPad app **Photo Slideshow Director HD** from the iTunes app store.

It is a cool experience to watch movies and videos on iPad's big screen. However, have you ever thought of viewing photos on your iPad just like watching a movie? Just get Photo DVD Burner to help you do that! With this photo DVD maker, you can easily convert photos to iPad video, convert pictures to iPad video and make a photo slideshow for viewing on iPad, iPad 2. To get started, download Photo DVD Burner, install and run the program. Then follow the steps below:

http://www.photodvdburner.com/photo‐dvd‐burner.exe

## 1. Organize Photos

Click the *Organize Photos* tab in Photo DVD Burner to create one or more albums, select photos from a folder in your computer hard drive and add them to the album.

In the sub‐tab of *Album Photo*, you can add or remove photos, rotate photos, set album thumbnail, arrange the order of the photos, etc. **Note:** Double‐click one single photo in the album and you will be able to personalize the photos (transition, Pan & Zoom, Text, ArtClips, Subtitle, Brightness / Contrast, etc) one by one in the Photo Configuration window.

Switch to the *Transition & Music* tab, and you can set background music, specify transition effect/duration, photo duration, randomize photo transitions, etc.

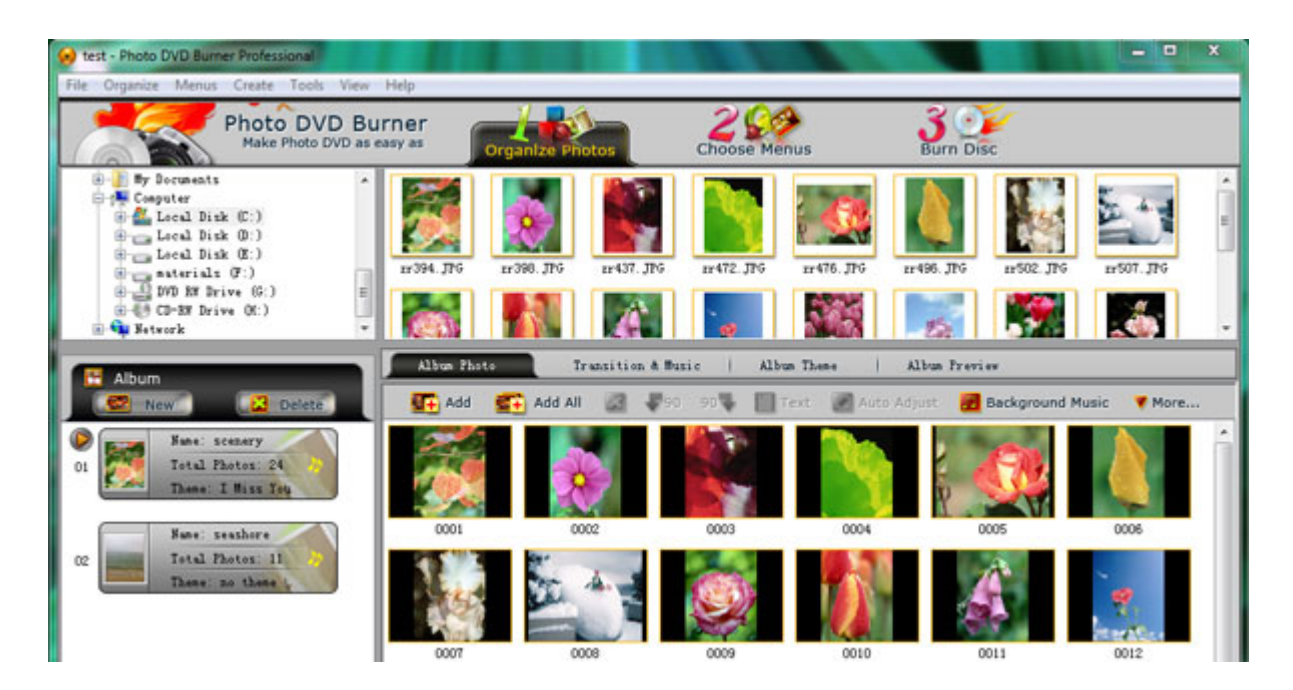

In the *Album Theme* tab, there are lots of album themes available for you to choose from. You may also add separate photos to the beginning and end of the album, and edit album beginning title and ending title, such as text, effect, duration, background color, etc.

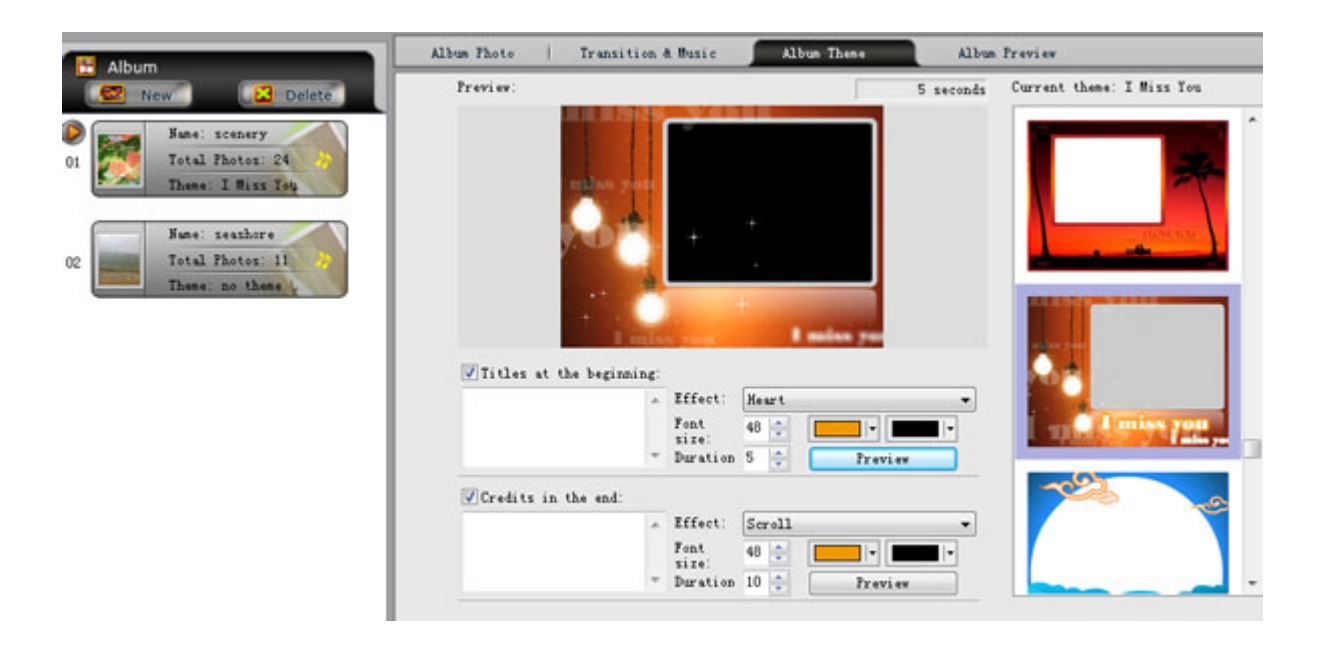

Also you are allowed to preview the whole album before the conversion by clicking the *Album Preview* button.

## 2. Choose Output Format

Click the *Burn Disc* tab at the top menu to go to the conversion window. Then click the Output Format drop‐down menu and choose **iPad MPEG‐4 Movie** for the

slideshow. And in the Parameters Setting area, you can specify output directory, profile (iPad H.264 HD Video, iPad H.264 Video or iPad MPEG‐4 Video), and video/audio parameters such as video bitrate, size, codec, frame rate and audio codec, bitrate, sample rate, channel.

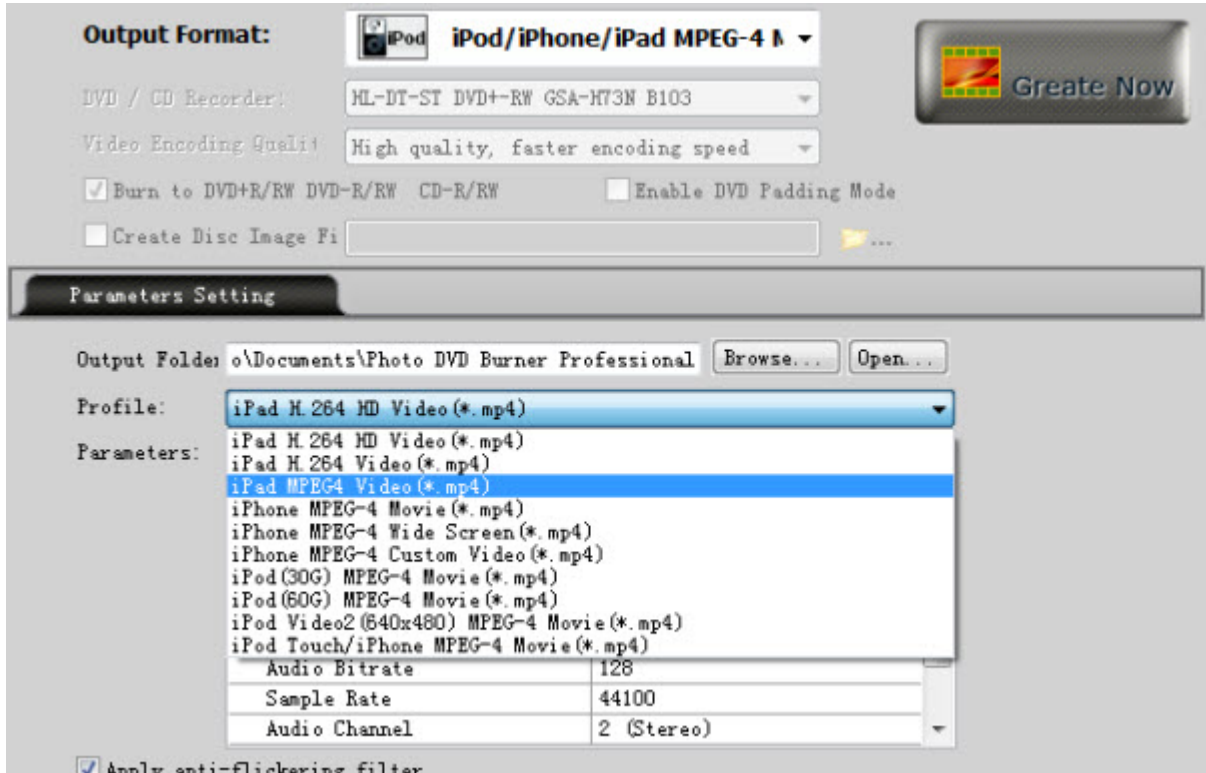

## 3. Create iPad H.264/MPEG-4 Movie (\*.mp4)

After you set the above parameters, you click the *Create Now!* button and start **creating photo slideshow for iPad**.

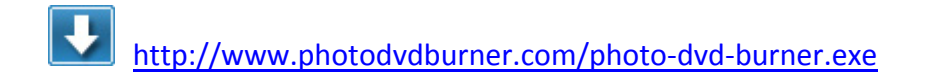